#### STUDENT PORTAL OVERVIEW

The Texas Assessment Student Portal is designed to provide students and parents with online access to a student's state assessment scores. This portal will assist a student and his or her parents with tracking assessment information throughout the student's academic career.

The portal provides scores from the State of Texas Assessments of Academic Readiness (STAAR®), STAAR Alternate (includes STAAR Alternate 2), the Texas English Language Proficiency Assessment System (TELPAS), and the Texas Assessment of Knowledge and Skills (TAKS). TAKS-Alternate scores are not available through the Student Portal.

### TECHNICAL SUPPORT

If you have any questions, please contact eMetric support at support@emetric.net or by calling toll-free (877) 829-7769.

### **ACCESS**

Users will access The Texas Assessment Data Portal, Student Portal via the following URL: txparentportal.emetric.net

Access to the portal is provided through a Unique Access Code and the student's birth date, as provided on the student's Confidential Student Report (CSR). The Unique Access Code contains a combination of numbers and capital letters. The Unique Access Code must be entered as it appears on the bottom of the CSR. Refer to the example below.

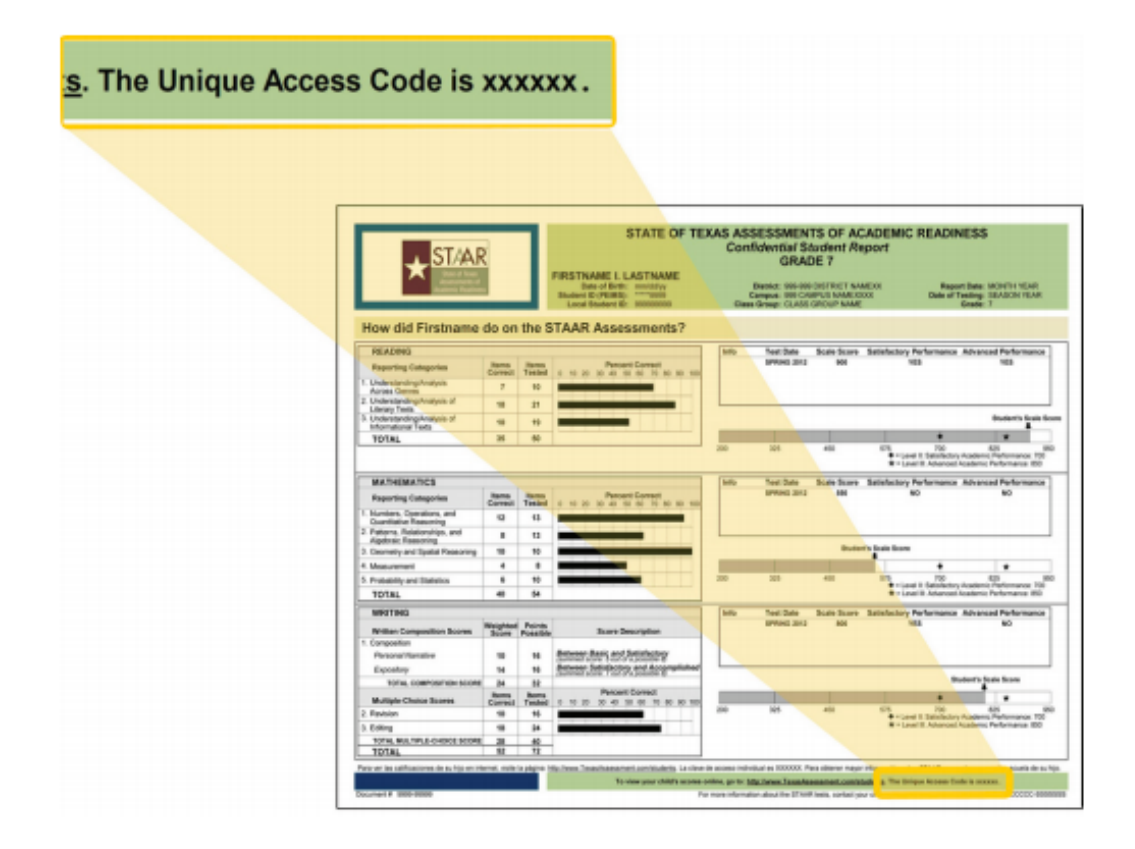

NOTE: The Unique Access Code is designed to stay with a student throughout his or her academic career. The Unique Access Code should be safeguarded in the same way as the CSR. Copies of the CSR with the Unique Access Code can be obtained from the student's campus, if needed.

Follow the steps below to log in to the Student Portal.

**1.** Enter the following URL into a web browser. This will take you to the login page: http://txparentportal.emetric.net

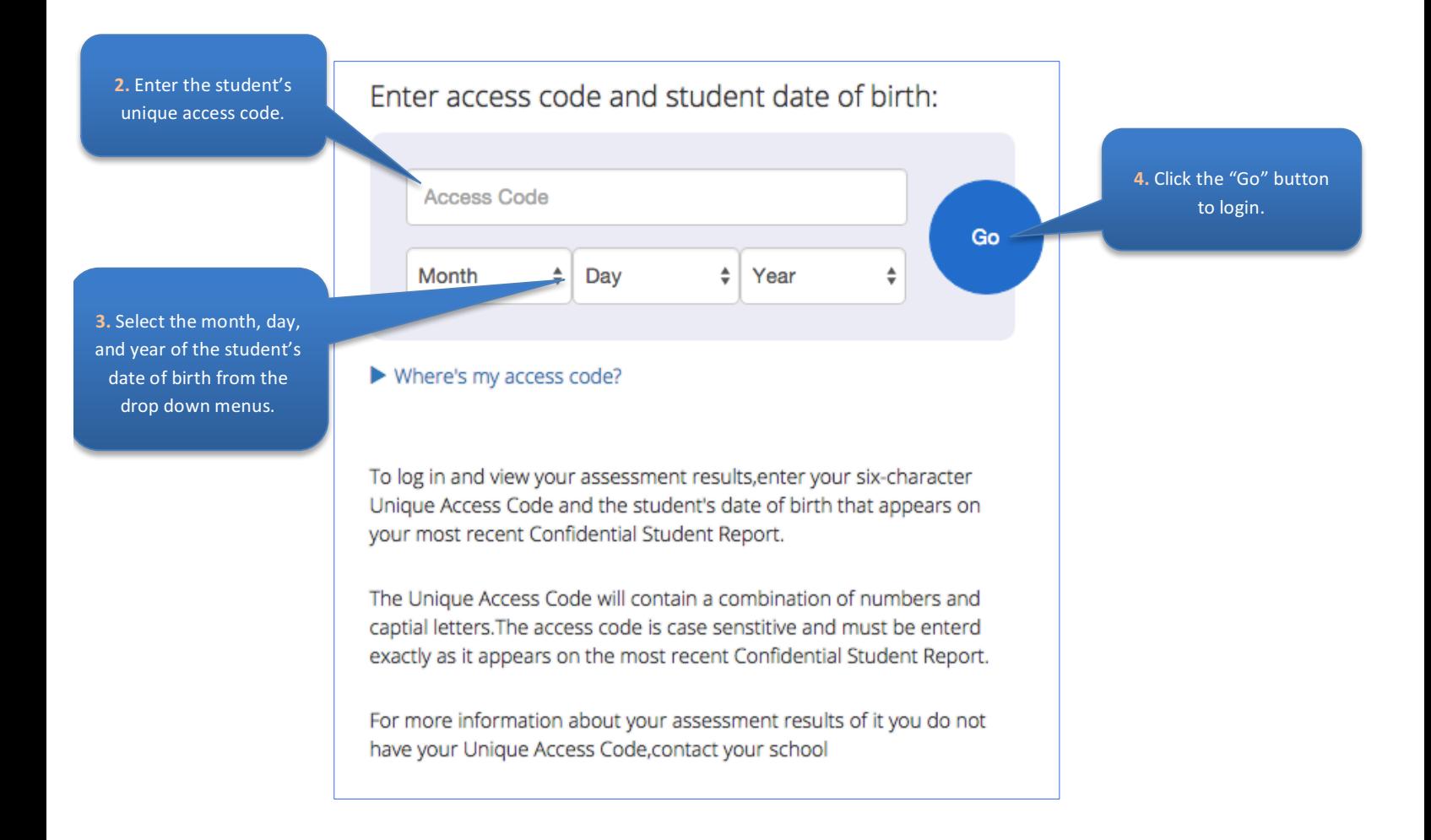

*NOTE:* The date of birth used for logging in must match the date of birth on the CSR (located in the top right corner, under the student's name). If the date of birth is incorrect on the CSR, contact the student's campus.

# **STUDENT PORTAL TESTING HISTORY VIEW**

After logging in, users will see a list of the student's testing history for all applicable programs, sorted in descending order with the most recent test event at the top.

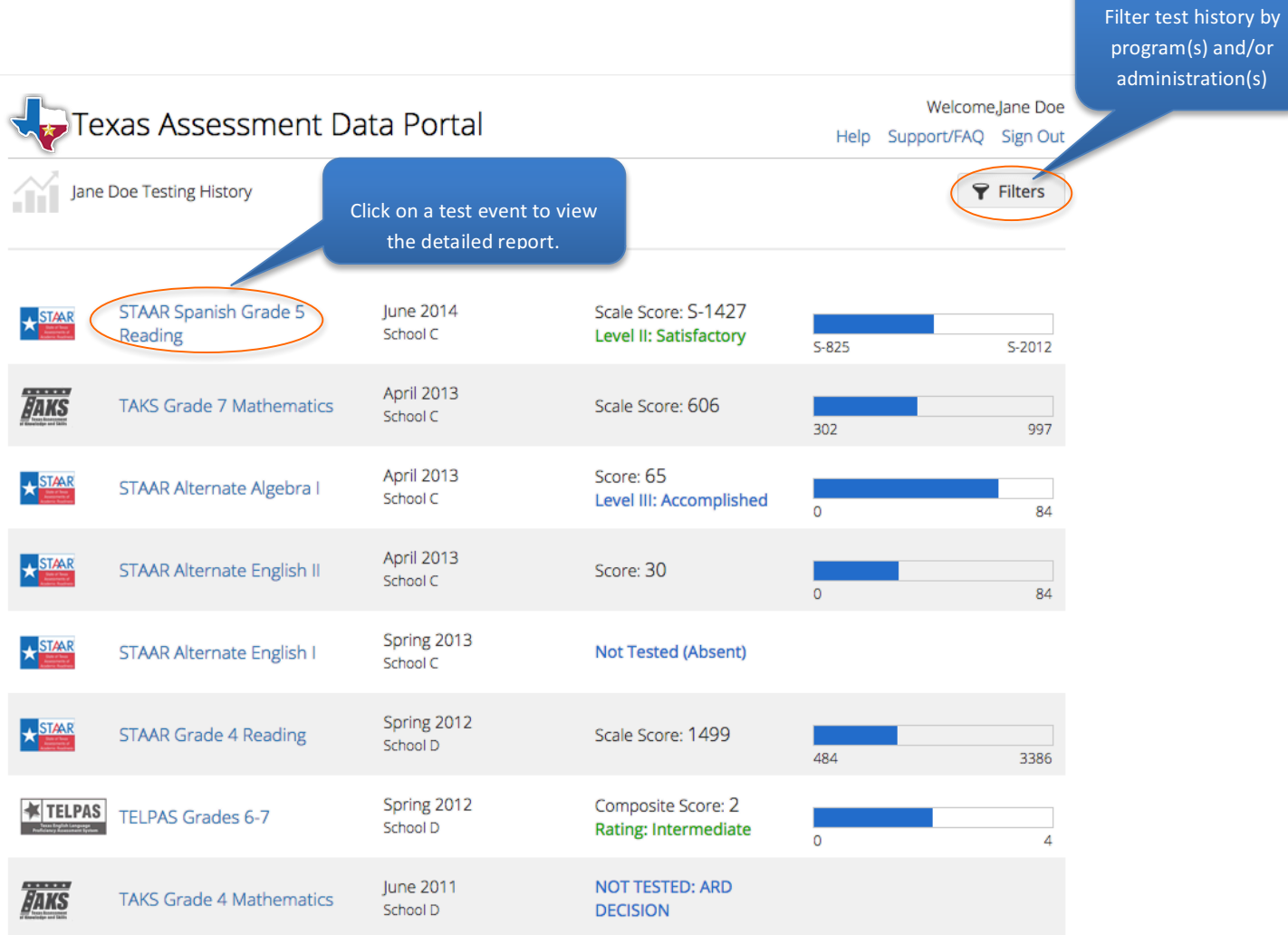

Users can filter for one or more programs by selecting  $\triangledown$  Filters on the top right part of the page. Selecting a checkbox next to a program to see testing events for that program. More than one checkbox can be selected at once to see results for desired programs.

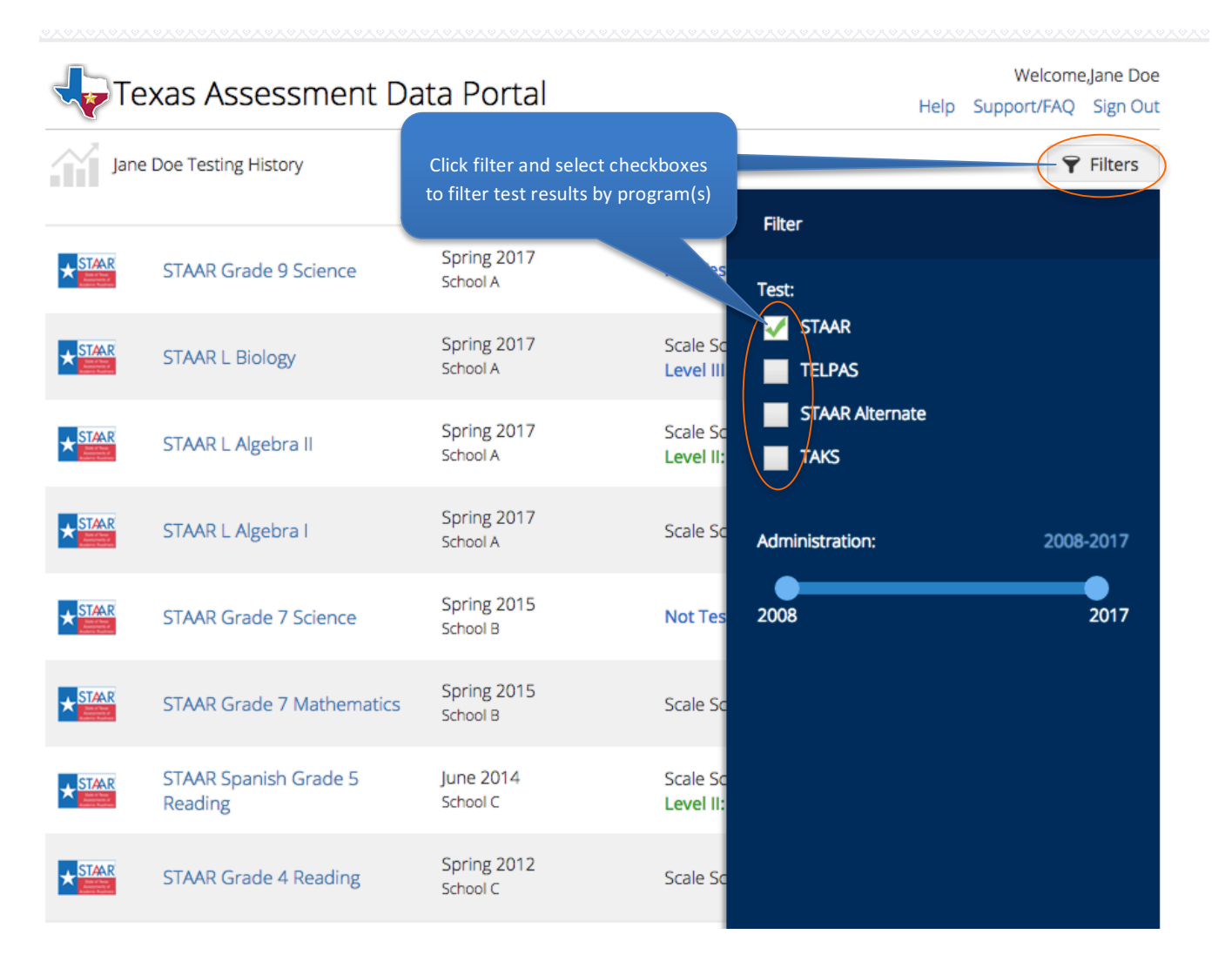

*NOTE: The STAAR program incudes STAAR 3-8 and STAAR EOC test events. STAAR Alternate program includes both STAAR* Alternate and STAAR Alternate 2 test events.

Slide the **Administration:** bar to adjust the administrative date range for the testing results displayed. In the example below we have adjusted the date range to show only testing results between 2016 and 2017.

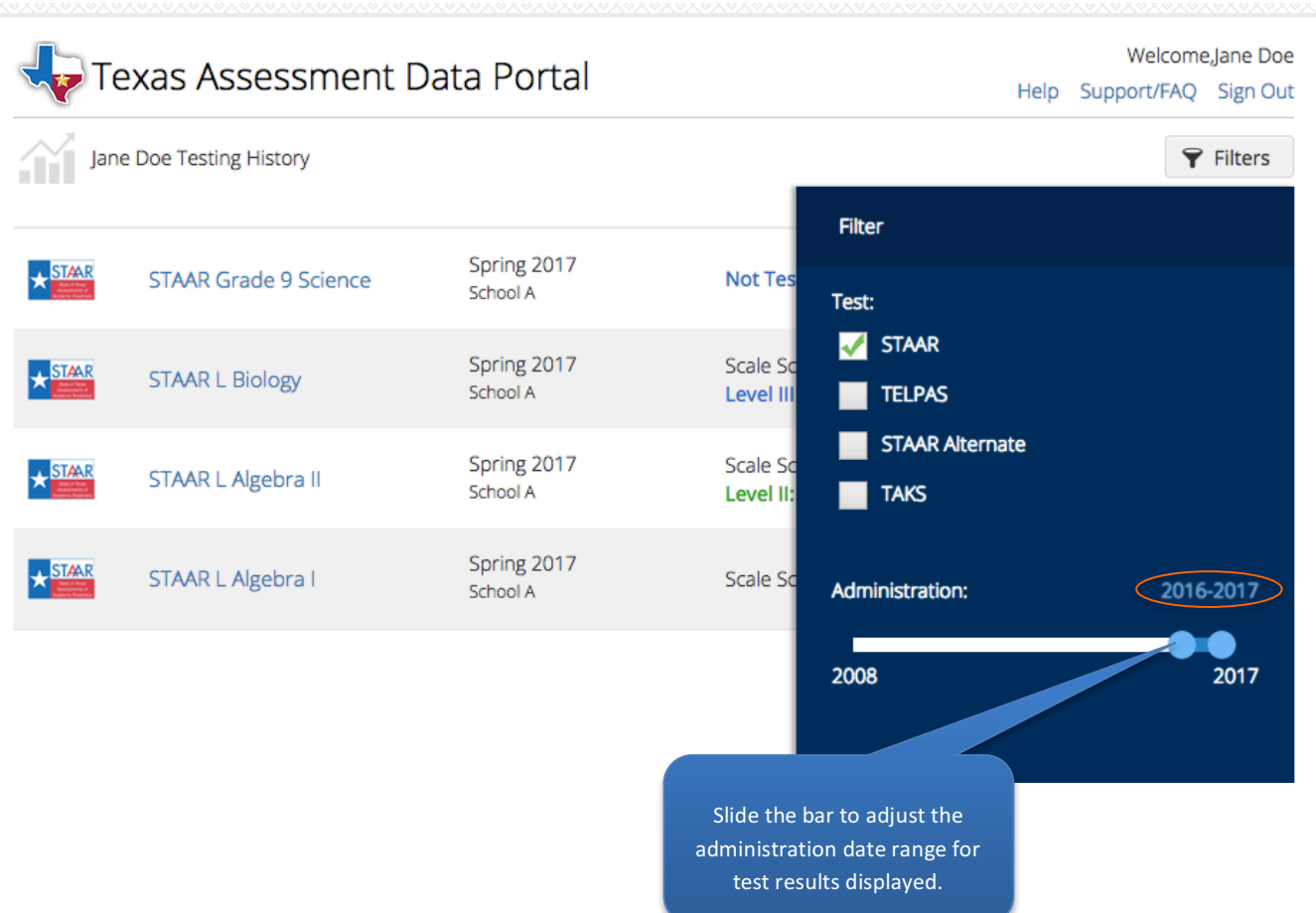

\_\_\_\_\_\_\_

# **DETAILED TEST VIEW: STUDENT REPORTS**

Click on a test event row to view detailed score information for that test event. Clicking on the voicon from any report will take you back to the test history page.

Click  $\overline{He|p}$  on the top right to access and or/download this help guide.

## STAAR 3-8 AND EOC

Once a user selects a test event from the test history page, they will be directed to the detailed student report for that test event. STAAR 3-8 and STAAR EOC tests are included in the STAAR program.

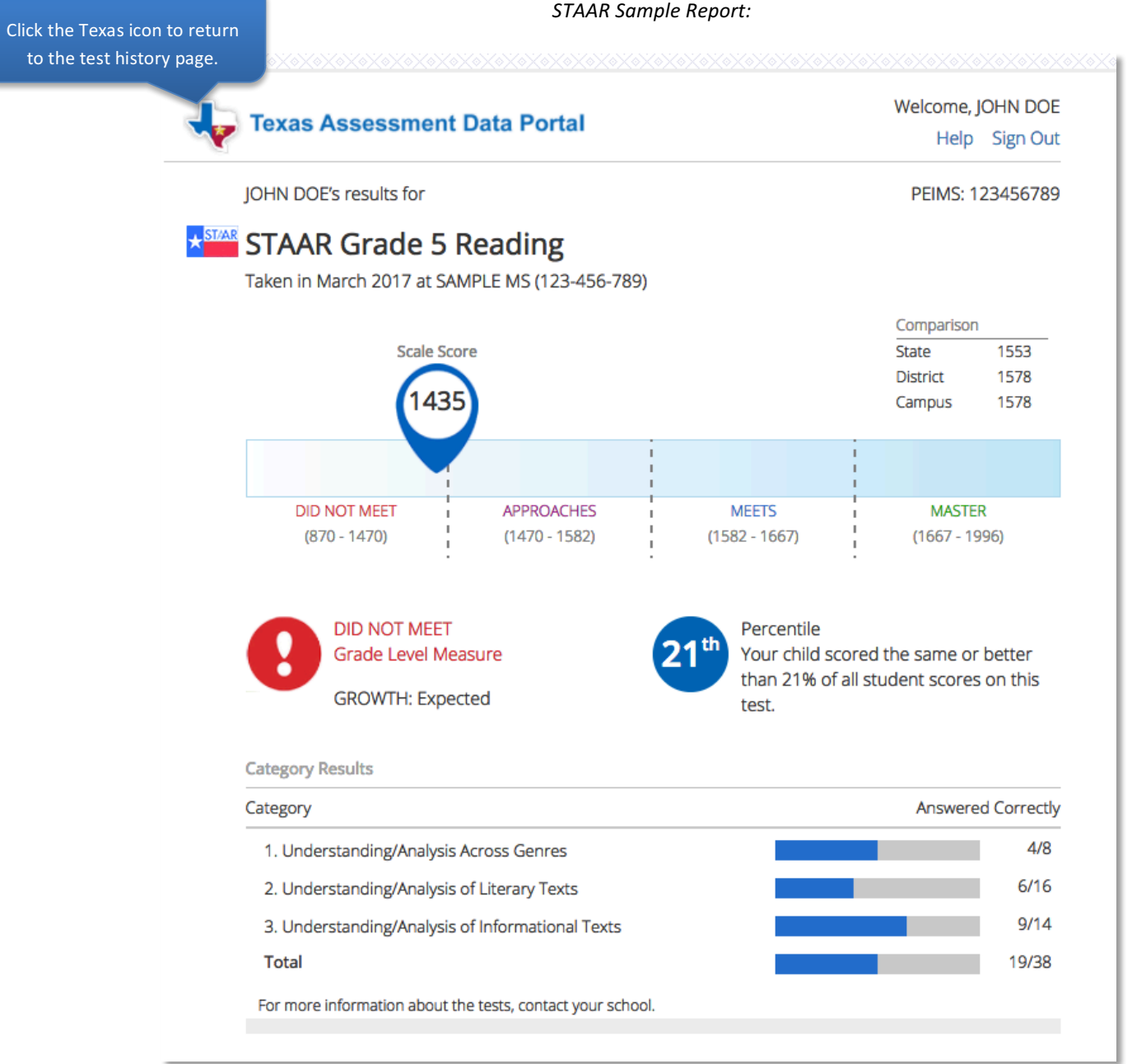

### STUDENT DETAILS AND SCALE SCORE COMPARISON

The top half of the student report displays the assessment taken, the assessment date, the campus where the test was taken, the scale score, whether the student achieved the minimum score (this is displayed only for STAAR EOC and STAAR L EOC assessments prior to spring 2014; this is not displayed for STAAR grades 3–8, STAAR A, or STAAR Modified), the level the student achieved; and the student's progress/growth measure where applicable.

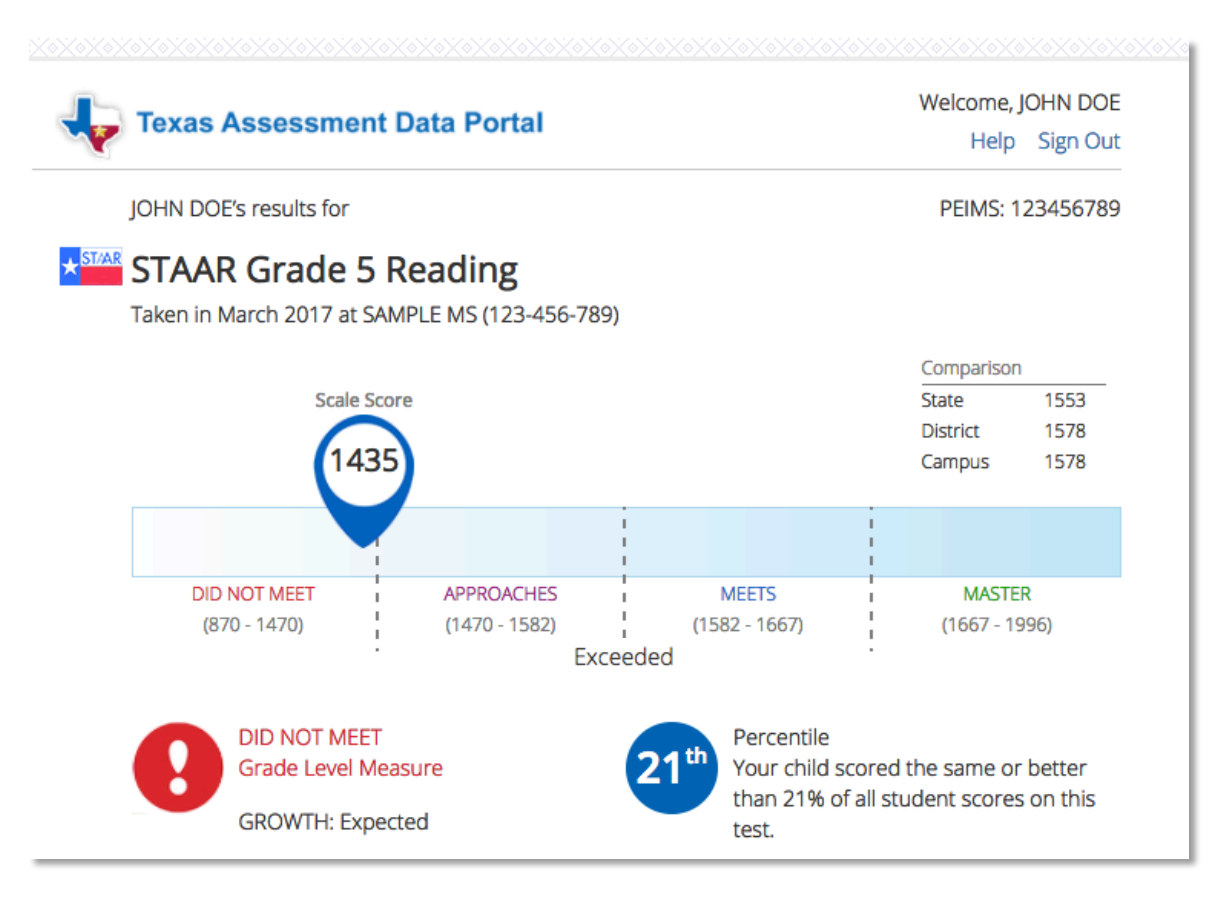

In this example, the student scored 1435 on a scale that has 870 as the lowest score and 1996 as the highest score. The student Did Not Meet the grade level measure for performance. The scale score shows the range of performance possible on each test. The student's Growth was Expected.

#### **Performance Levels** (2017 forward):

- Masters Mastery of the course knowledge and skills is shown student is on-track for college and career readiness.
- Meets Strong knowledge of course content student is prepared to progress to the next grade.
- Approaches Some knowledge of course content, but may be missing critical elements student needs additional support in the coming year.
- **Did not Meet** No basic understanding of course expectations is shown student may need significant support in the coming year.

#### **ELL and STAAR Progress Measures:**

There are two types of progress measures that can display for a student—the STAAR progress measure and the ELL progress measure. Both progress measures are measured as Did Not Meet, Met, or Exceeded.

- The STAAR progress measure is based on a comparison of the student's score last year with his or her score this year. This measure gives you information about how much the student improved from one year to the next. Please note that starting in March 2017, Growth is reported in place of STAAR Progress Measure. Growth indicates whether a student's growth from last year to this year was Limited, Accelerated, or Expected.
- The ELL progress measure is based on how students are expected to perform on STAAR assessments given their level of English and the amount of time they have been going to school in the United States. The ELL progress measure is for STAAR assessments administered in English. This progress measure gives you information about whether the student's progress in acquiring on-grade level academic skills is reasonable based on his or her English proficiency and schooling. The student's current year within his or her ELL progress measure plan is also provided.

#### **Scale Score Comparison:**

The student's scale score is compared to the Campus  $(C)$ , District  $(D)$  and State  $(S)$  averages for the same test. In the example above, the student scored above the district and state averages, and the campus average was not displayed because the total number of students was less than 5.

## REPORTING CATEGORIES

The Reporting Category Results section lists the reporting categories tested in the selected assessment.

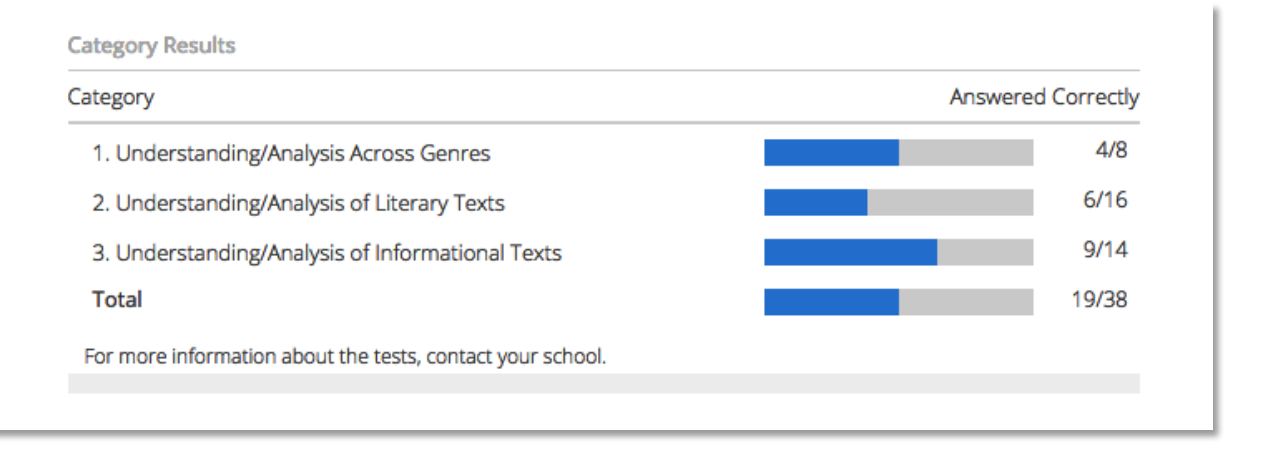

#### **Reporting Categories Displaying Item Information**:

For STAAR mathematics, science, and social studies assessments, the number of items answered correctly comported to the total number of items for each reporting category is displayed preceding a blue bar that indicates the percent correct of items for each reporting category.

In the example above, the student answered 4 of 8 items correctly for the Understanding/Analysis Across Genres reporting category. The student answered a total of 19 items correctly out of 38 items across reporting categories.

#### **Reporting Categories Displaying Point Information**:

For STAAR writing, reading, and English assessments, total point earned compared to the total possible points is displayed preceding a blue bar that indicates the percent of points earned for each reporting category.